**Los Angeles County Department of Children and Family Services**

## **CSEC Tracking System for Advocacy Agencies**

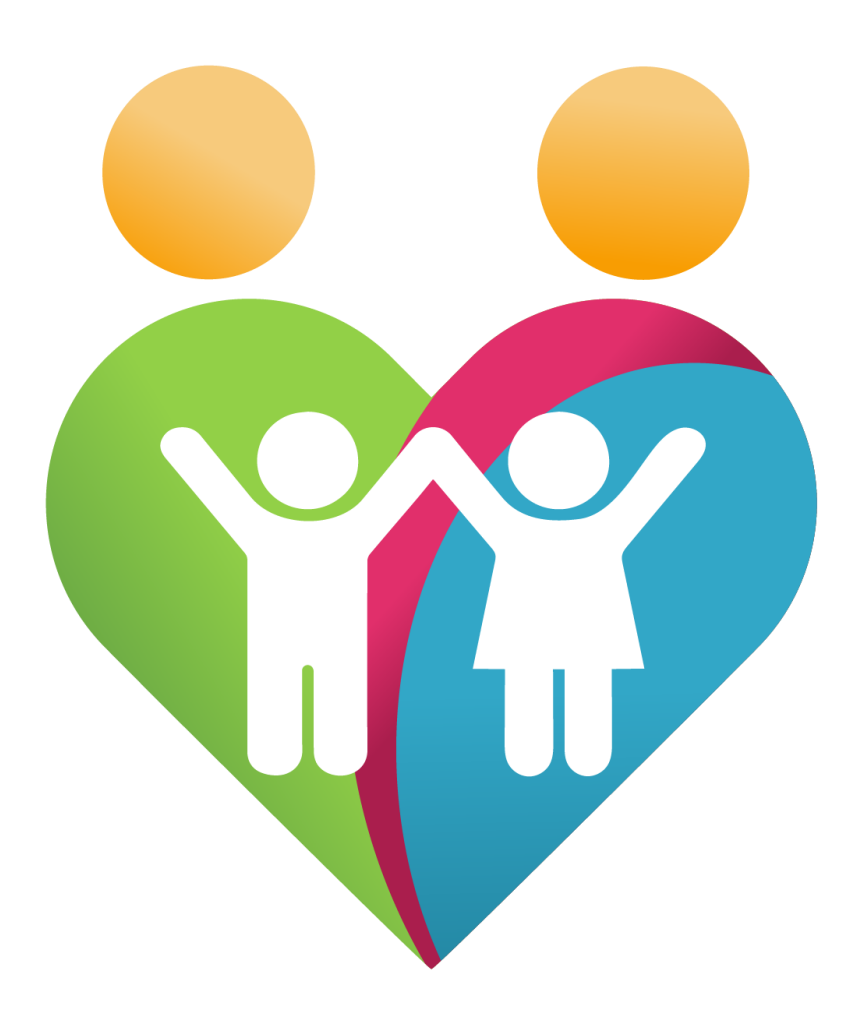

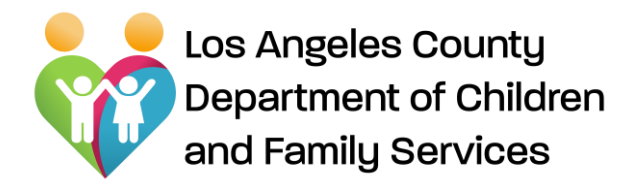

# **WELCOME**

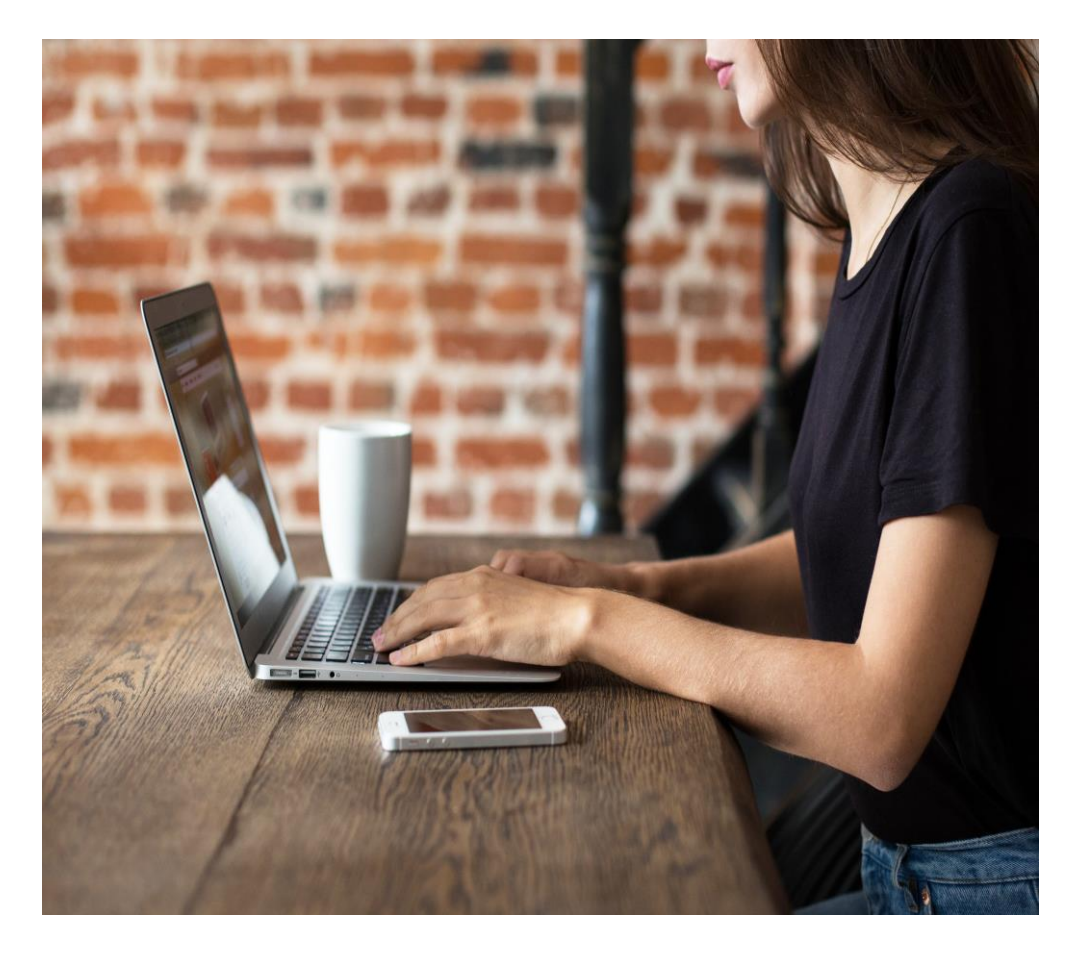

## **OBJECTIVES:**

**Purpose of CSEC Tracking System Learn how to use/navigate CTS Know how to troubleshoot**

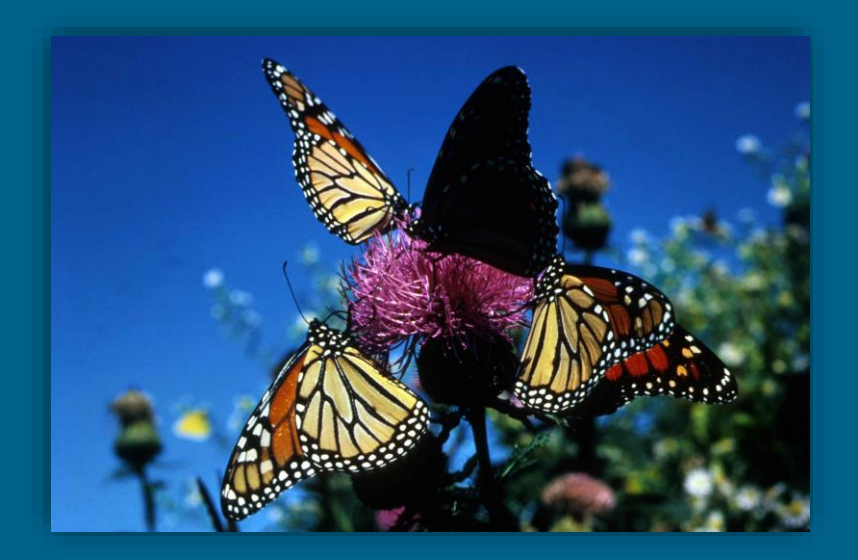

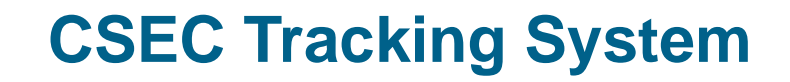

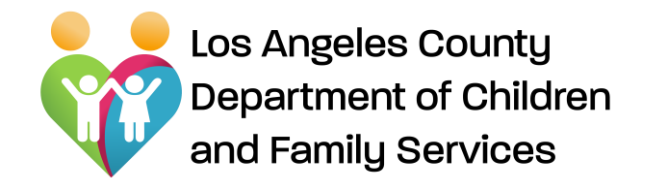

In order to ensure the successful implementation of the CSEC Advocacy Services program, a CSEC Advocacy Services platform was developed to:

- $\triangleright$  Streamline the review, monitoring and tracking of referrals/deliverables and Advocacy Services activities
- $\triangleright$  Establish a systematic and reliable way of tracking and monitoring program goals, services/billable activities, and deliverables to ensure quality control
- $\triangleright$  Establish a mechanism by which to pull down monthly management and outcome reports to assess agency progress in meeting outcome areas related to safety, permanency, well-being, all of which require various calculations that are programmed in the CSEC platform
- $\triangleright$  Move away from using multiple excel worksheets and centralize data into one electronic system.

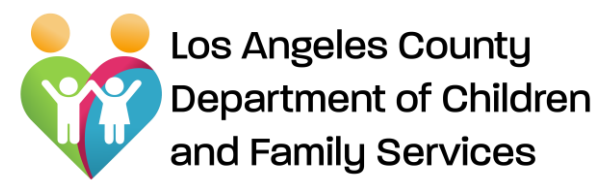

Access Levels

#### **Advocacy Agency Administrators are authorized to**:

- $\checkmark$  View listing of all referrals assigned or pending for assignment to an Advocate
- $\checkmark$  Assign referrals to Advocates
- $\checkmark$  View existing caseload with referral assignment date, lead agency, and overdue alerts
- $\checkmark$  View Client Summary, all the forms and reports (read only)
- $\checkmark$  View, process, and submit Master Activity
- $\checkmark$  Add/edit CTS users and their role
- $\checkmark$  View Management Reports to support CQI efforts

#### **Advocates are authorized to:**

- $\checkmark$  View listing of assigned referrals, with lead County agency, Task Alerts/Overdue Alerts, Client **Summaries**
- $\checkmark$  Document Advocacy Activities on CTS
- $\checkmark$  Create/Submit deliverables through CTS
- $\checkmark$  Receive notices for approvals and rejections by DCFS/Probation
- $\checkmark$  Upload documents onto CTS
- $\checkmark$  Receive updated information on newly assigned DCFS staff and current placement information

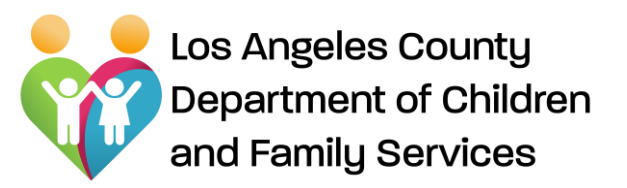

Logging In

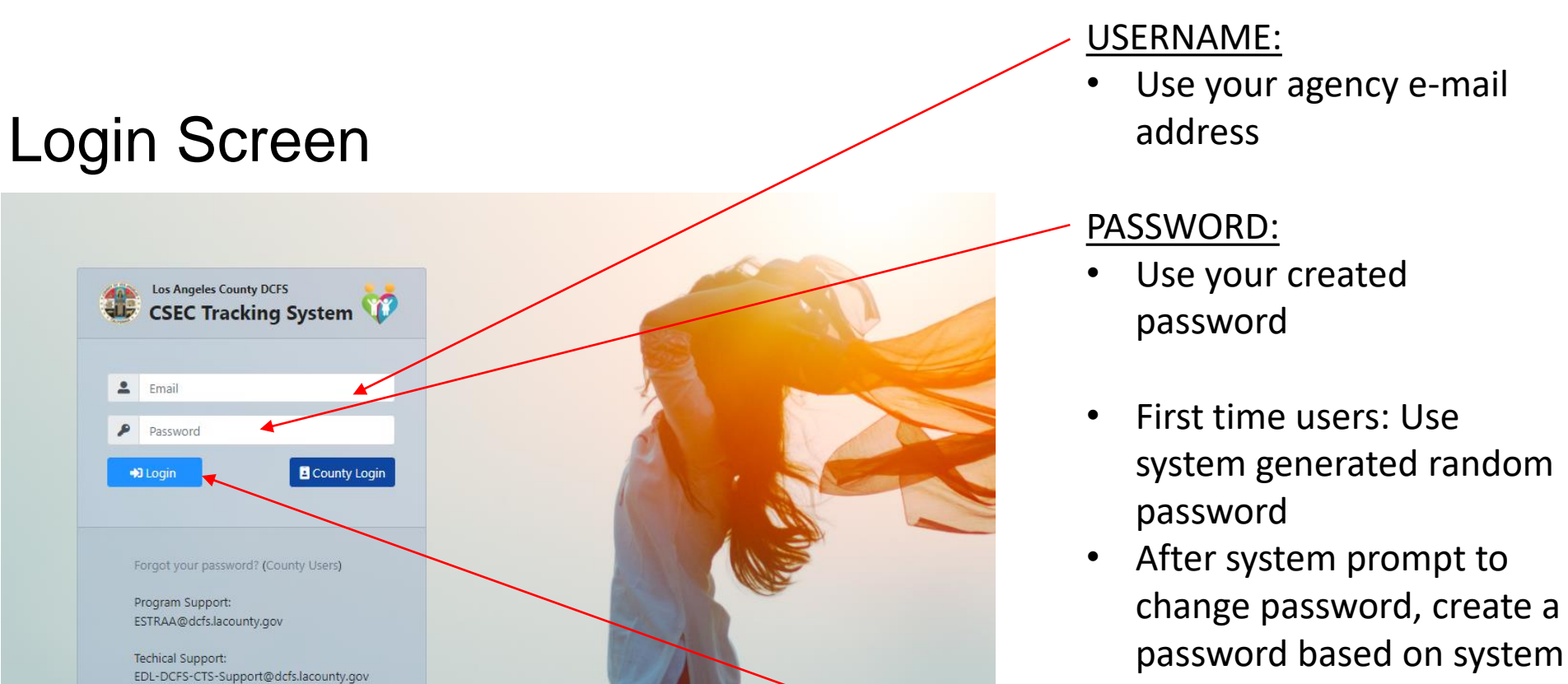

#### *Forgot Password?*

Click the "Forgot your Password?" to reset password.

#### LOGIN:

requirement

• Click the "Login" button to enter The CSEC Tracking System

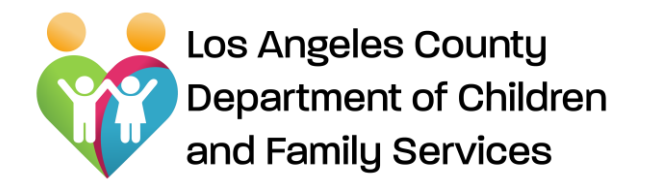

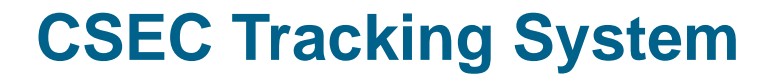

# CSEC Tracking System For the Advocacy Agency Administrator

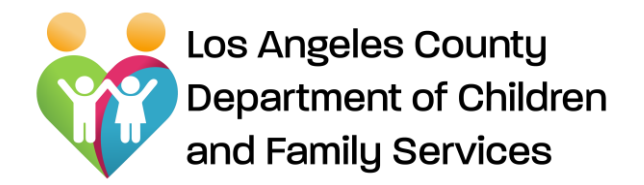

#### CSEC Agency Administrator Home Page

After logging in, CSEC Agency Administrator will be brought to the "Home Page" that displays the following sections:

- **Search:** Allows user/Advocate Agency Admin to search CSEC assignments within database
- **Assignment Listing:** Displays active "CSEC" assignments assigned to Advocate Agency.
- **Advocate Agency Existing Caseload:** Allows you to see your agency caseload.

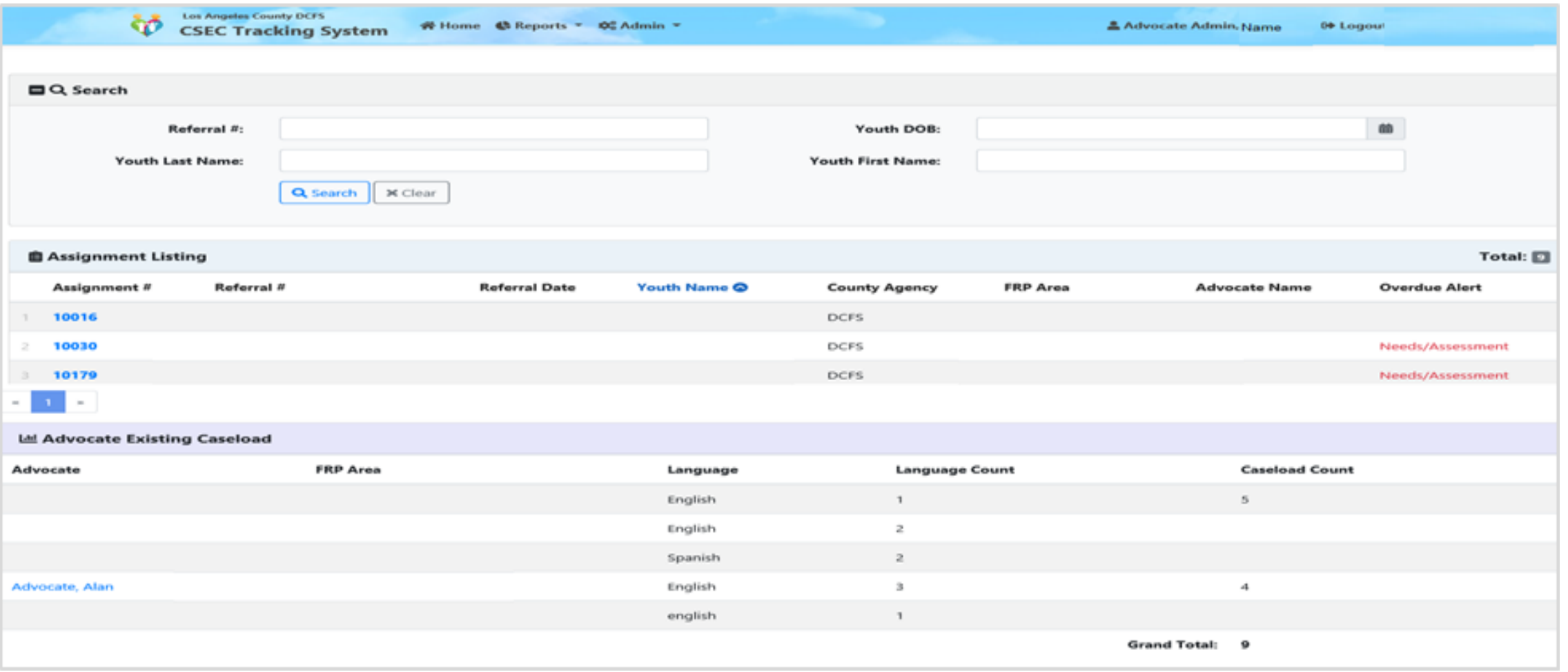

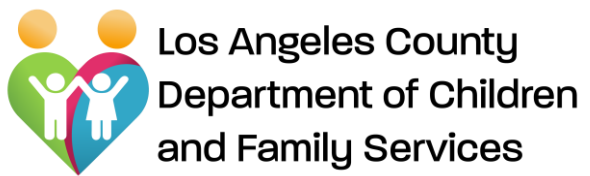

Home Page – CSEC Agency Administrator

**Home Page includes:**

Admin: Reports: Advocate SetupManagement Reports Master Activity Los Angeles County **NCFS** L<sup>t</sup> Reports ▼ Home **D**<sup>o</sup> Admin **CSEC Tracking System** Management Reports \* Master Activity

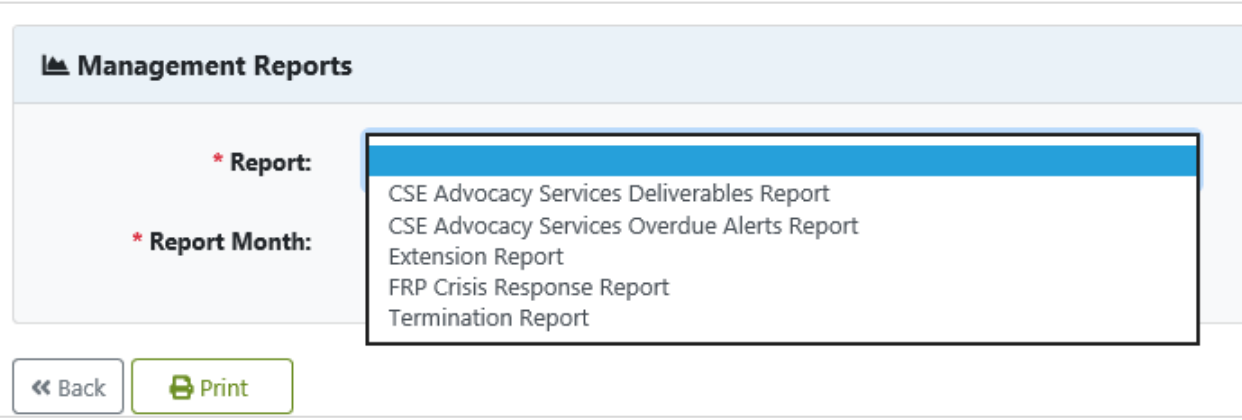

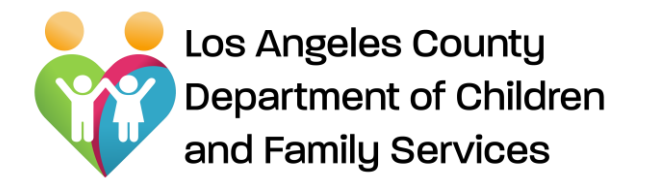

Home Page: CSEC Admin - Master Activity

**Los Angeles County DCFS** Ŵ Reports \* \$ Admin \* **备 Home CSEC Tracking System Master Activity Le** Management Reports View, review, print, and **/>** Master Activity submit advocates' activities to DCFS CSEC Admin. **4 Master Activity** Month: 8/2020 **Activity Type** Subcategory Service Units **Advocate Name** Date Completed Signed Up **Participants** Administrative Task County Mandated Training, Roundtable mtg, test Advocate, Alan 8/10/2020 Ves 8:15 To review an advocate activity, Total Administrative Task:  $4:15$ simply click on **"Advocate Name"**  Community Advocacy Other Advocate, Alan 8/17/2020 No  $2/15$ hyperlink.Total Community Advocacy:  $2:15$ **Empowerment Activities** 8/9/2020 1:15 test No Advocate, Ala Total Empowerment Activities: 1  $1:15$ **Grand Total:**  $\begin{array}{c} \hline \end{array}$  $\mathbf{1}$ 11:45 **K Back D** Print Submit

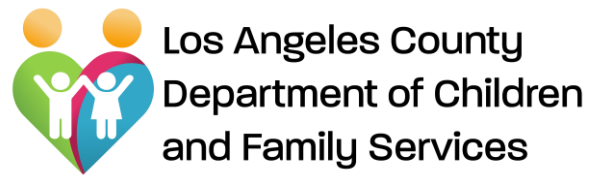

#### Home Page: CSEC Admin - Advocate Setup

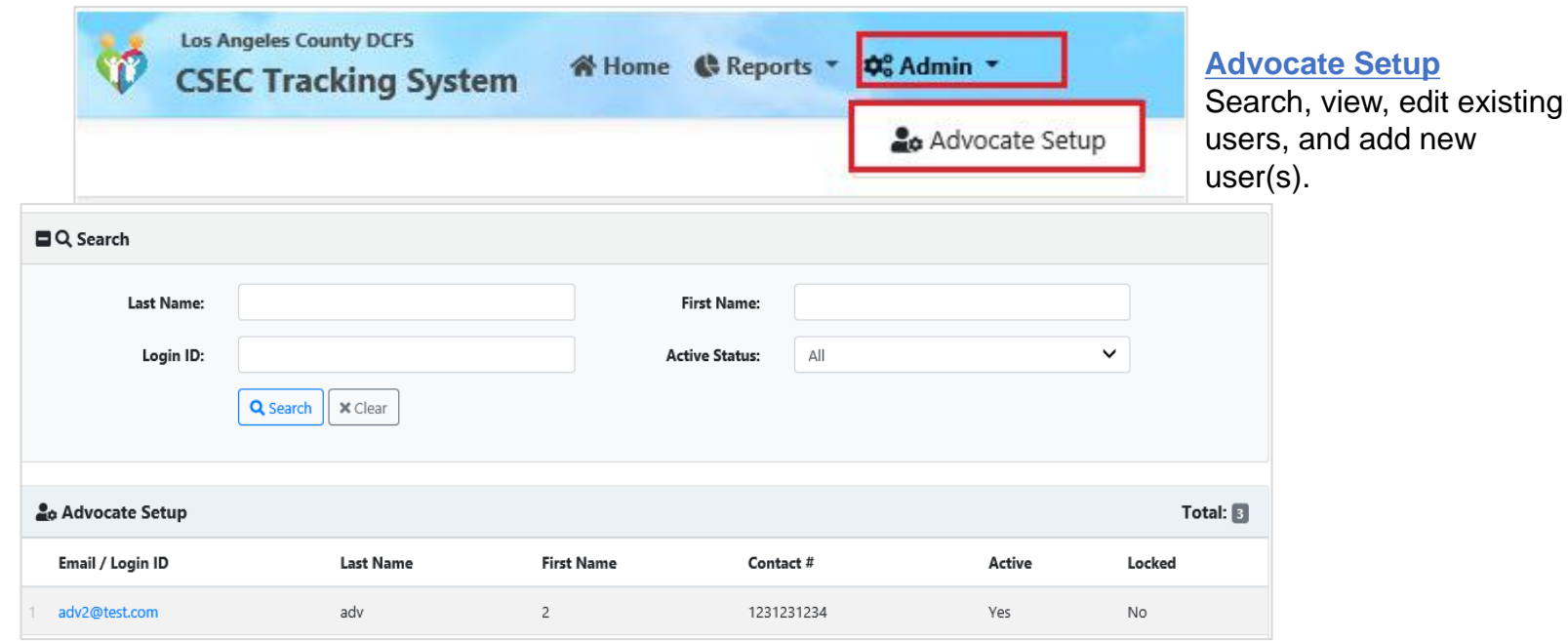

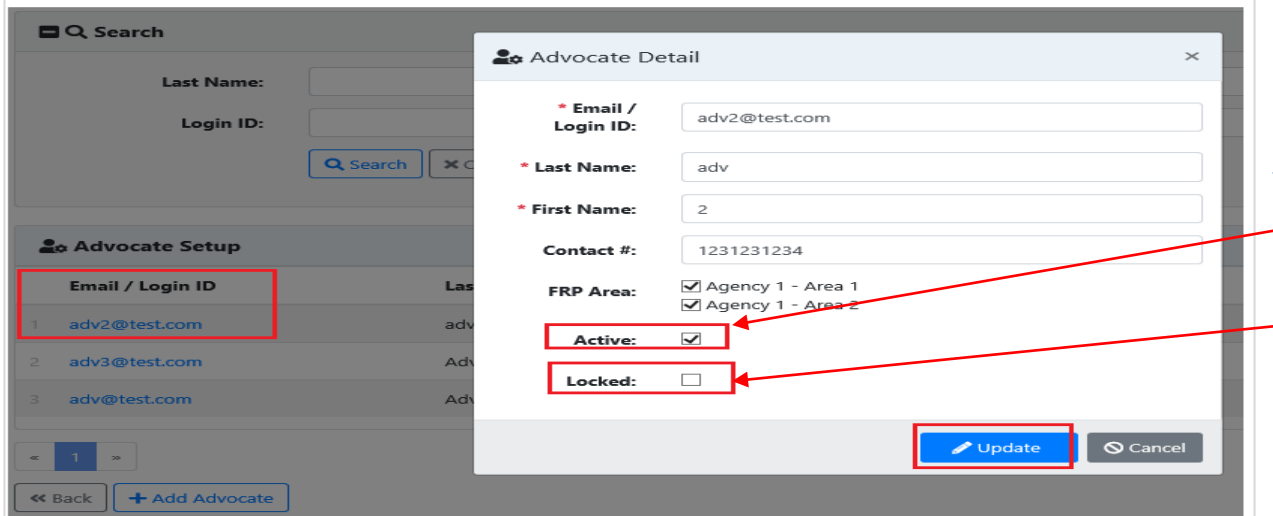

#### *Edit User*

Edit/remove (*by uncheck the "Active" check box*), and unlock user (*uncheck the "Locked" check box*) and update user(s) by simply clicking on "**Email/Login ID**" hyperlink.

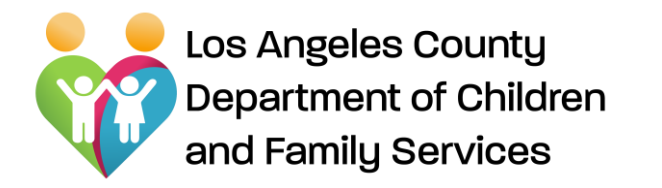

**Home Page: CSEC Admin – Advocate Setup**

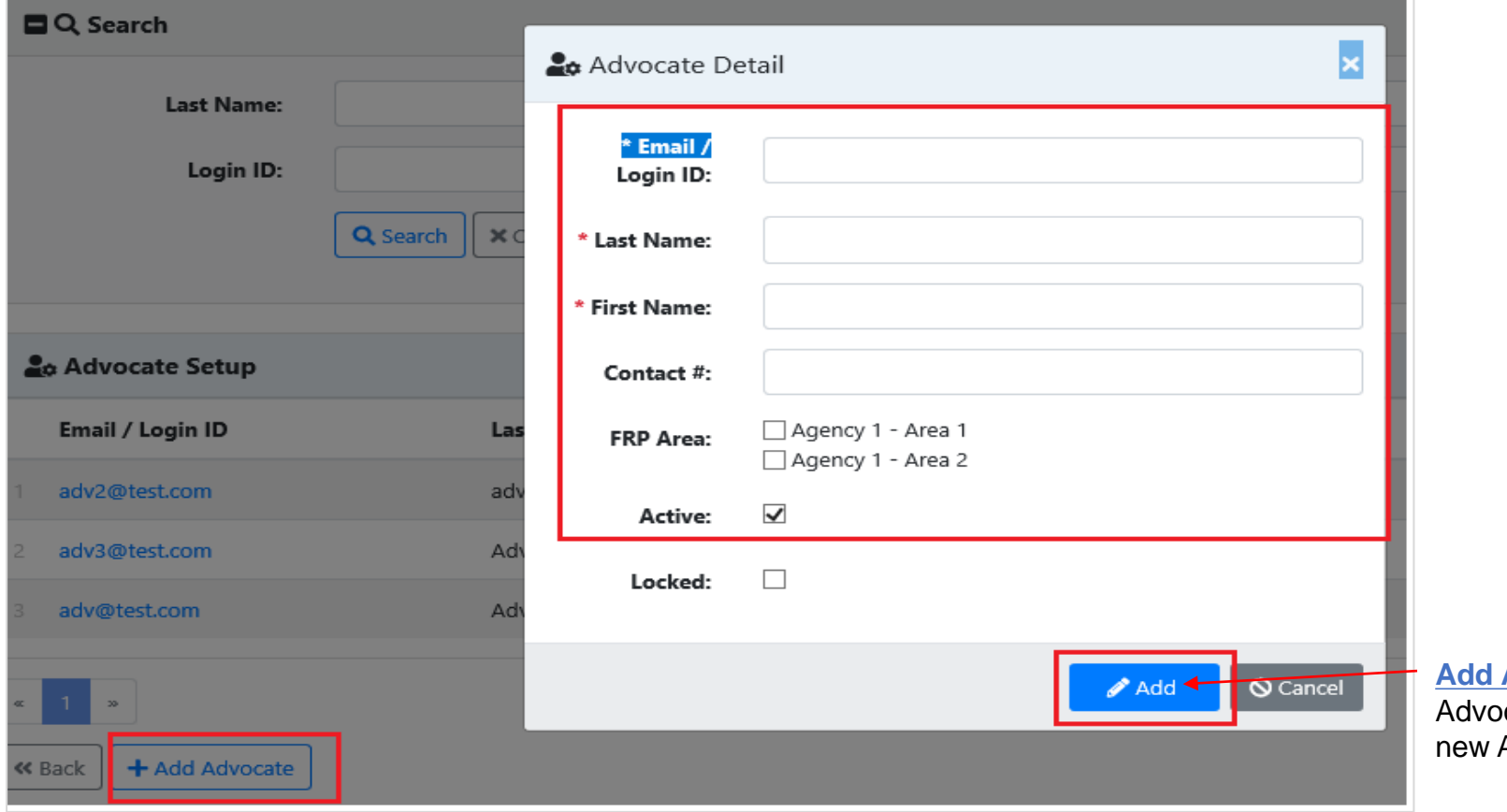

**Add Advocate** button allows ocate Agency Admin to add Advocate(s).

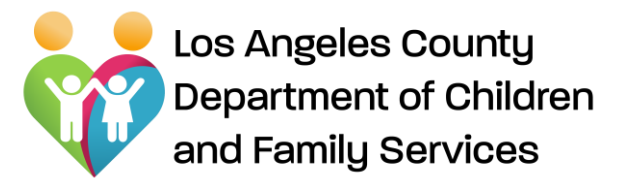

Assigning a referral to Advocate

#### **Assigning a referral:** Click on the link "Assignment #" (with no assigned Advocate yet)

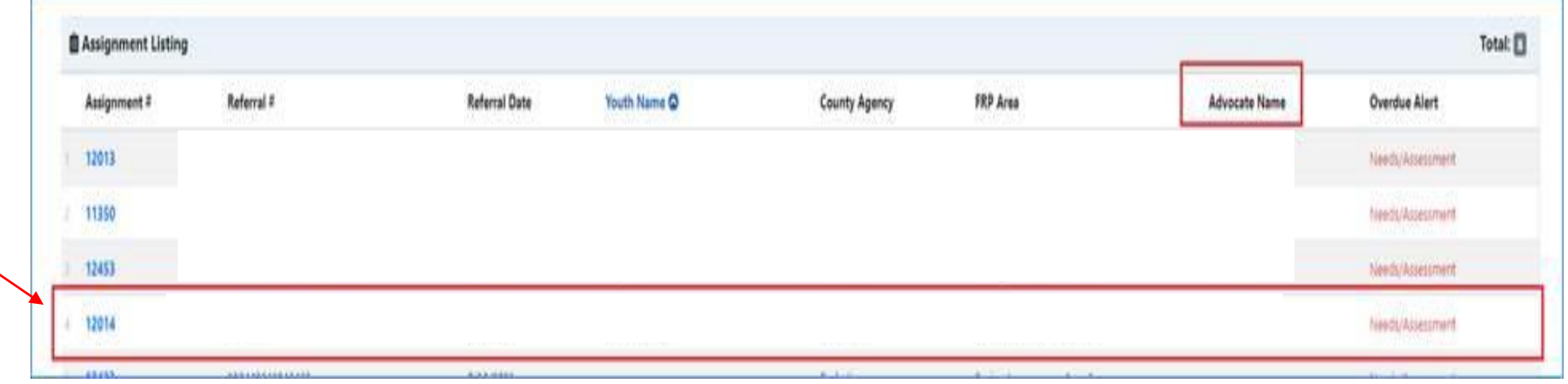

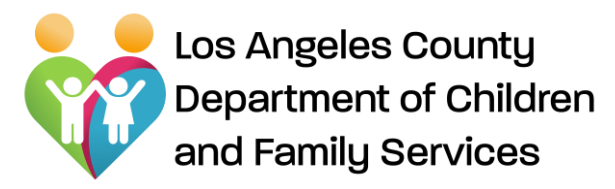

System will then open the CSEC Advocacy Referral

After review, scroll to the bottom of the referral and click on "**Assign**" button

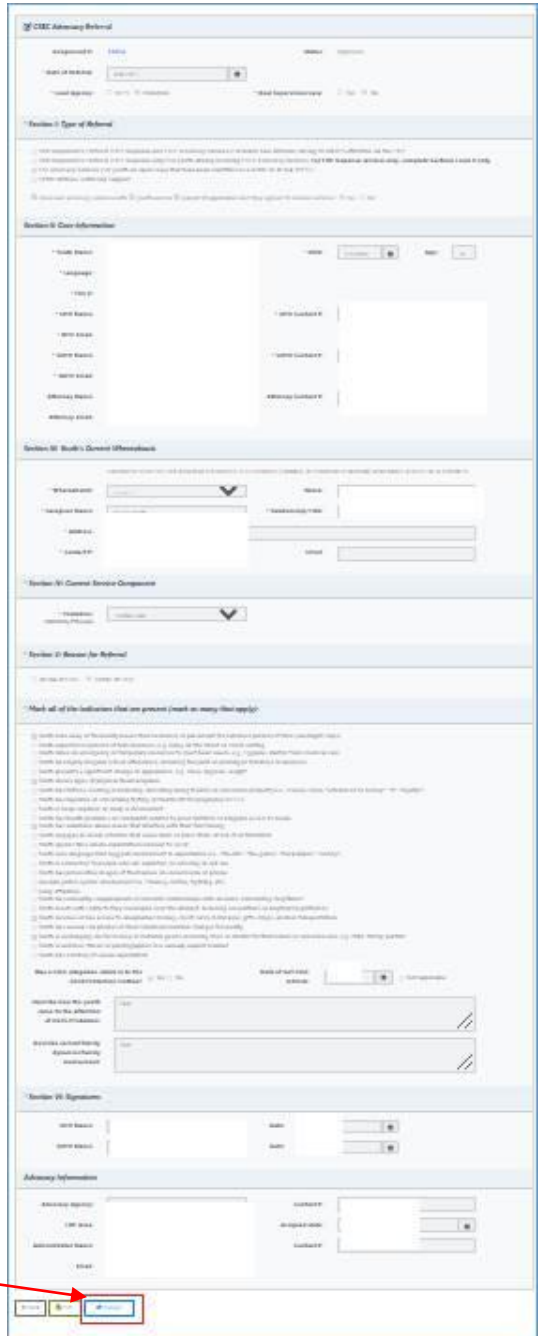

## **CSEC Tracking System**

#### Referral Assignment to Advocate

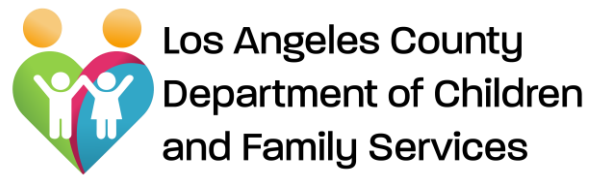

System will pop up "**Assign Advocate**" window, then user can select an advocate from  $\sim$ drop down listing

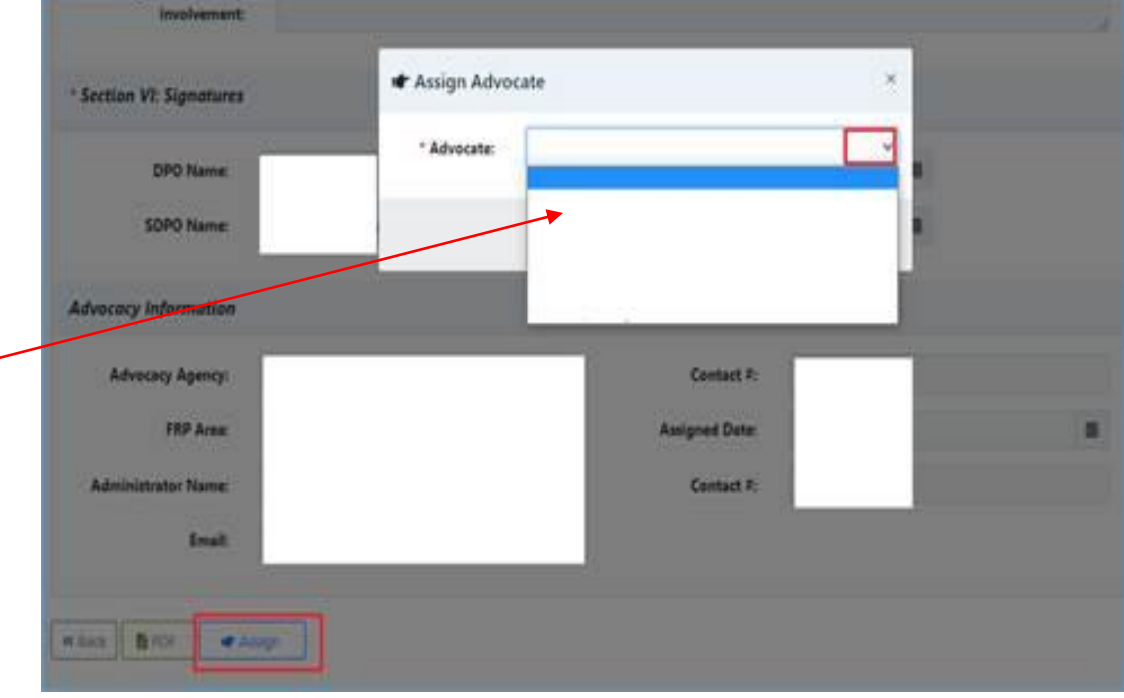

#### Click on "Assign" button and referral has been assigned to the Advocate.

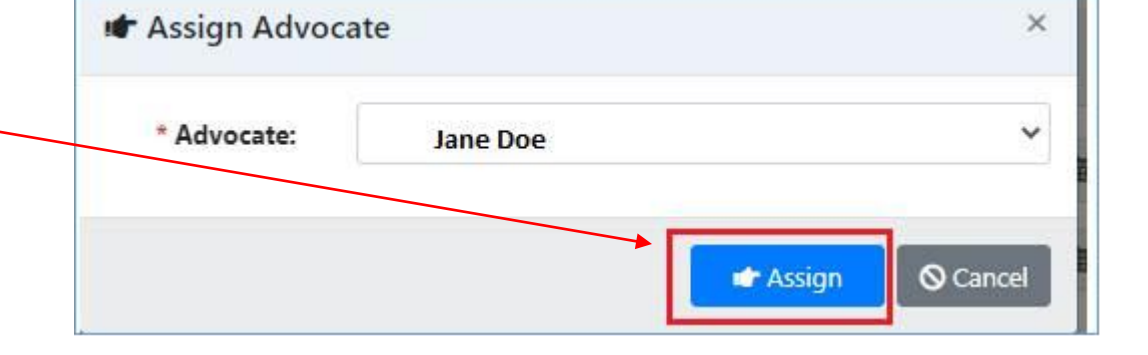

## **CSEC Tracking System**

#### Assigning a referral to Advocate

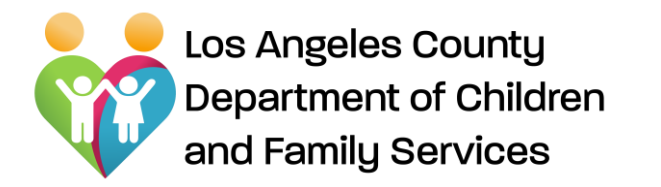

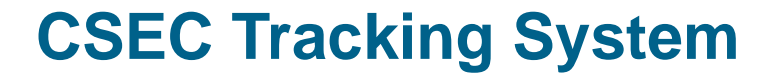

# CSEC Tracking System For the Advocate

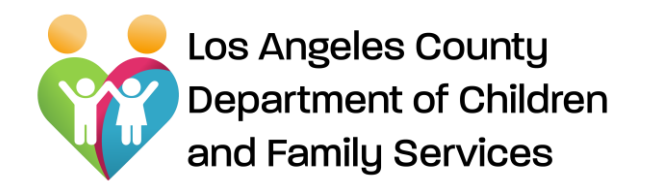

generated

"**Assignment#**".

#### **CSEC Tracking System**

Home Page - Advocate

"Login" takes Advocate to the "home page" that displays the **Search** and **Assignment Listing** sections.

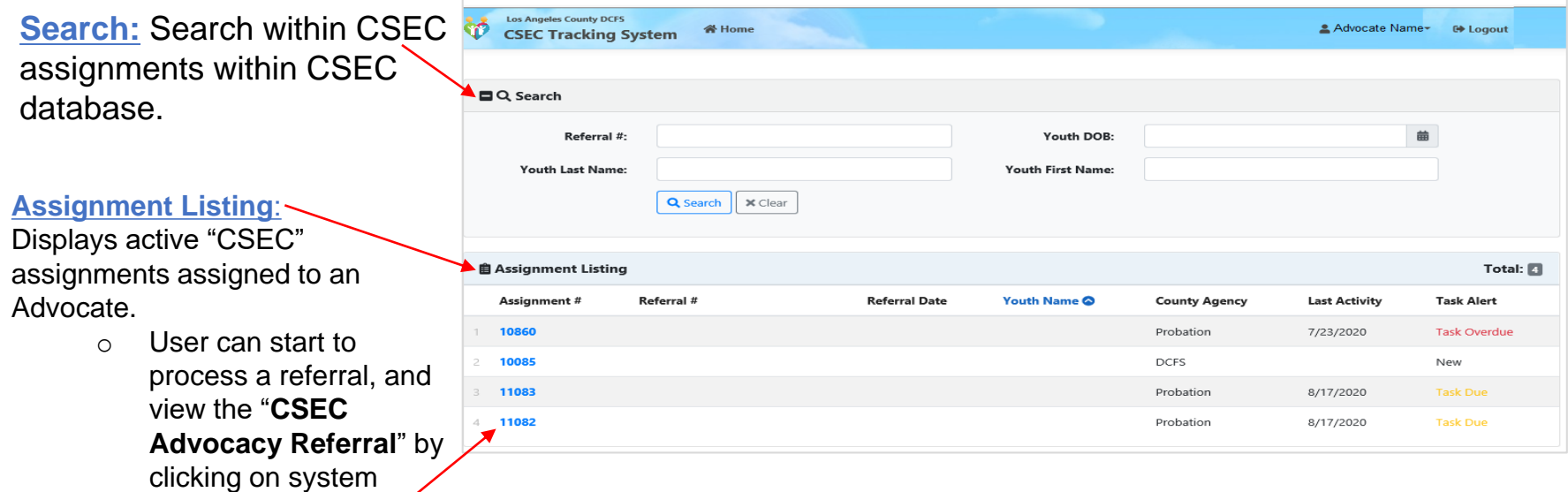

An Advocate can view, write on "**Client Summary**" page, create "**Advocacy Plan**", "**Advocate Activity**" pages, and create/upload, print on "**Documents**" page for each individual client (referral) by clicking on "**Assignment#"**.

Los Angeles County Department of Children and Family Services

## The Client Summary Page

- **Auto-populated data** from CWS/CMS system
- Advocate can "Save" data after adding/writing them as needed.

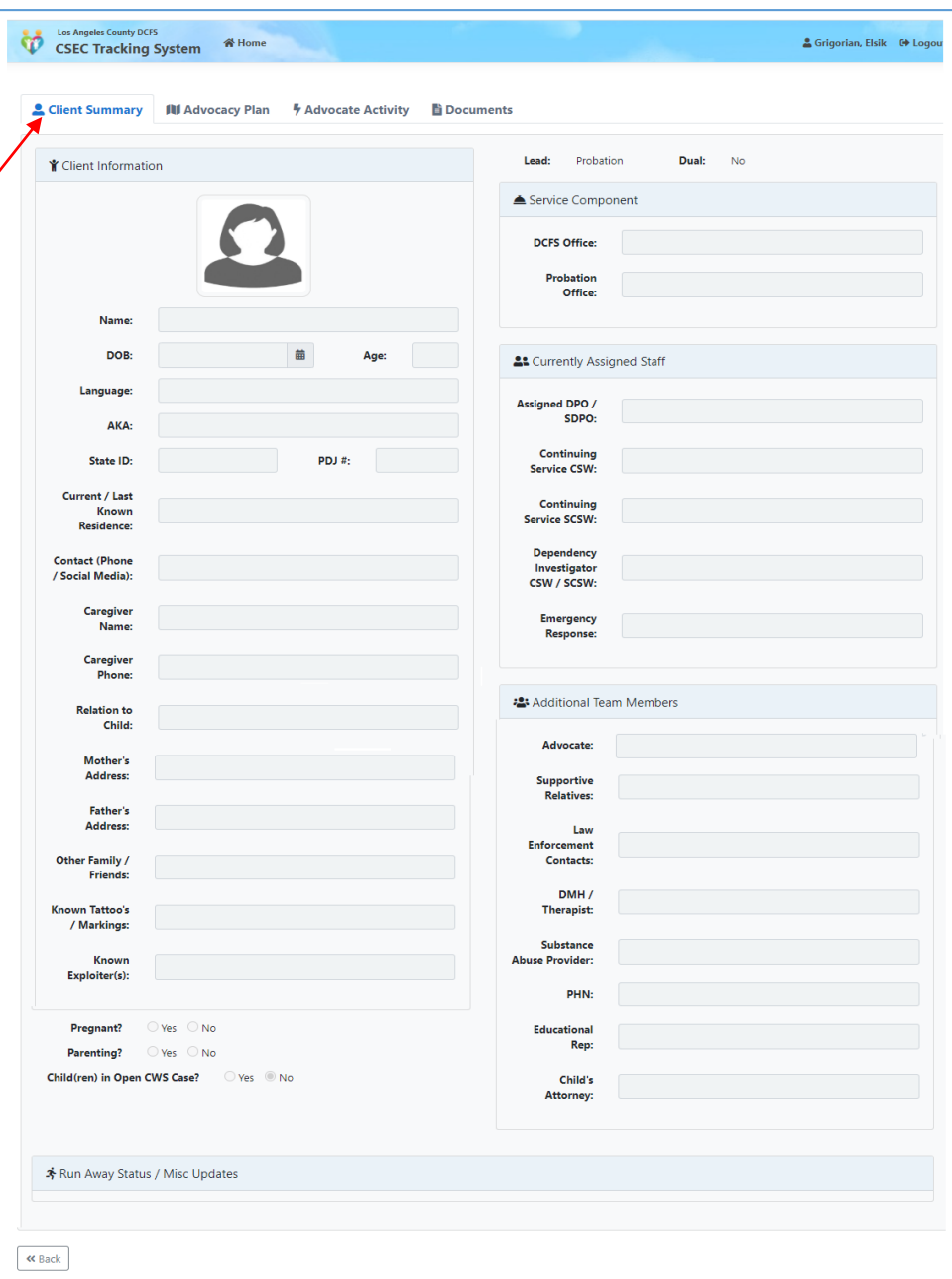

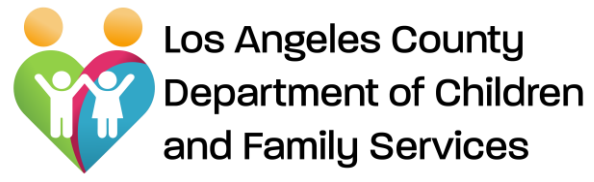

#### Advocate – Documents Page

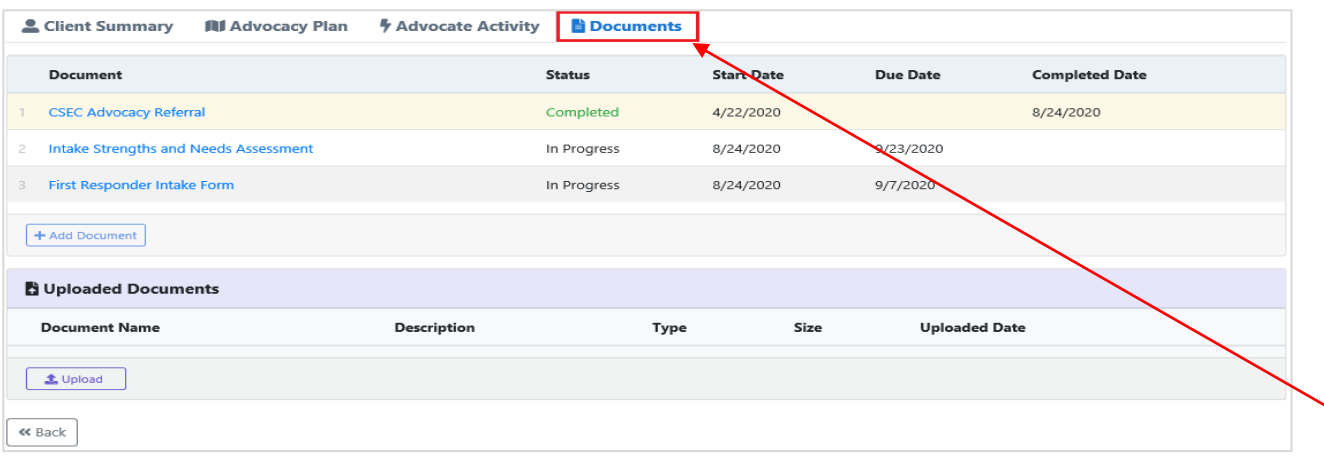

"Assignment #" hyperlink takes user/Advocate to the "**Document**" page.

An Advocate can view, create, modify, and submit (*to CSW/SCSW, DPO/SCPO, or CSEC Admin*) designated document using "**Document**" page.

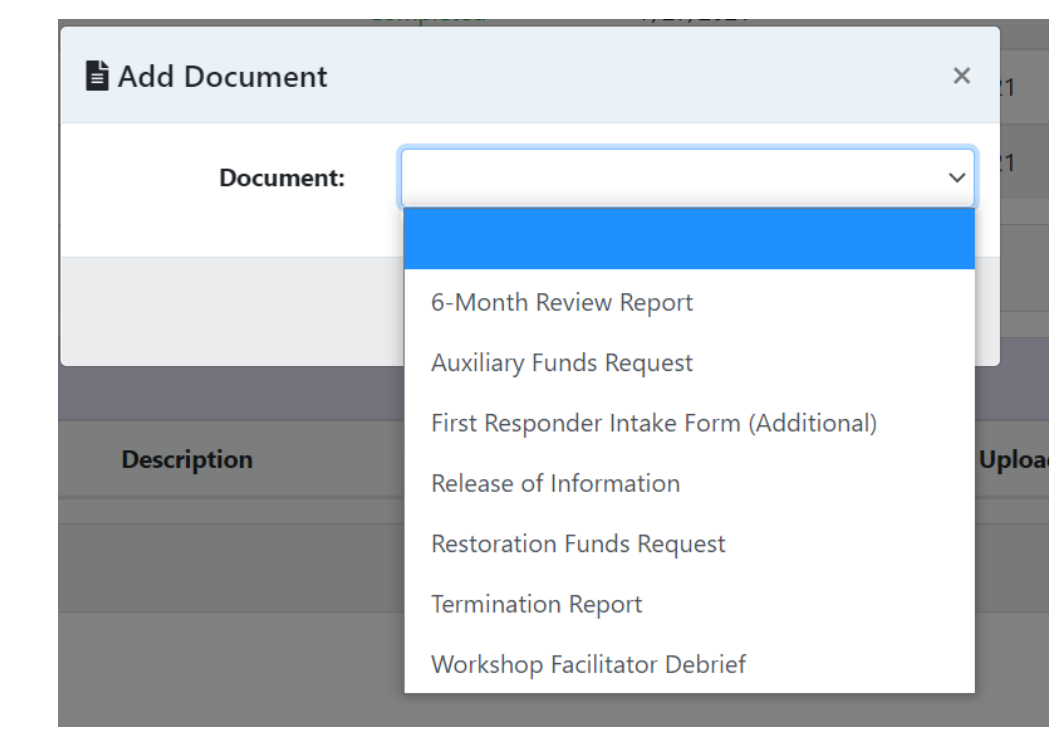

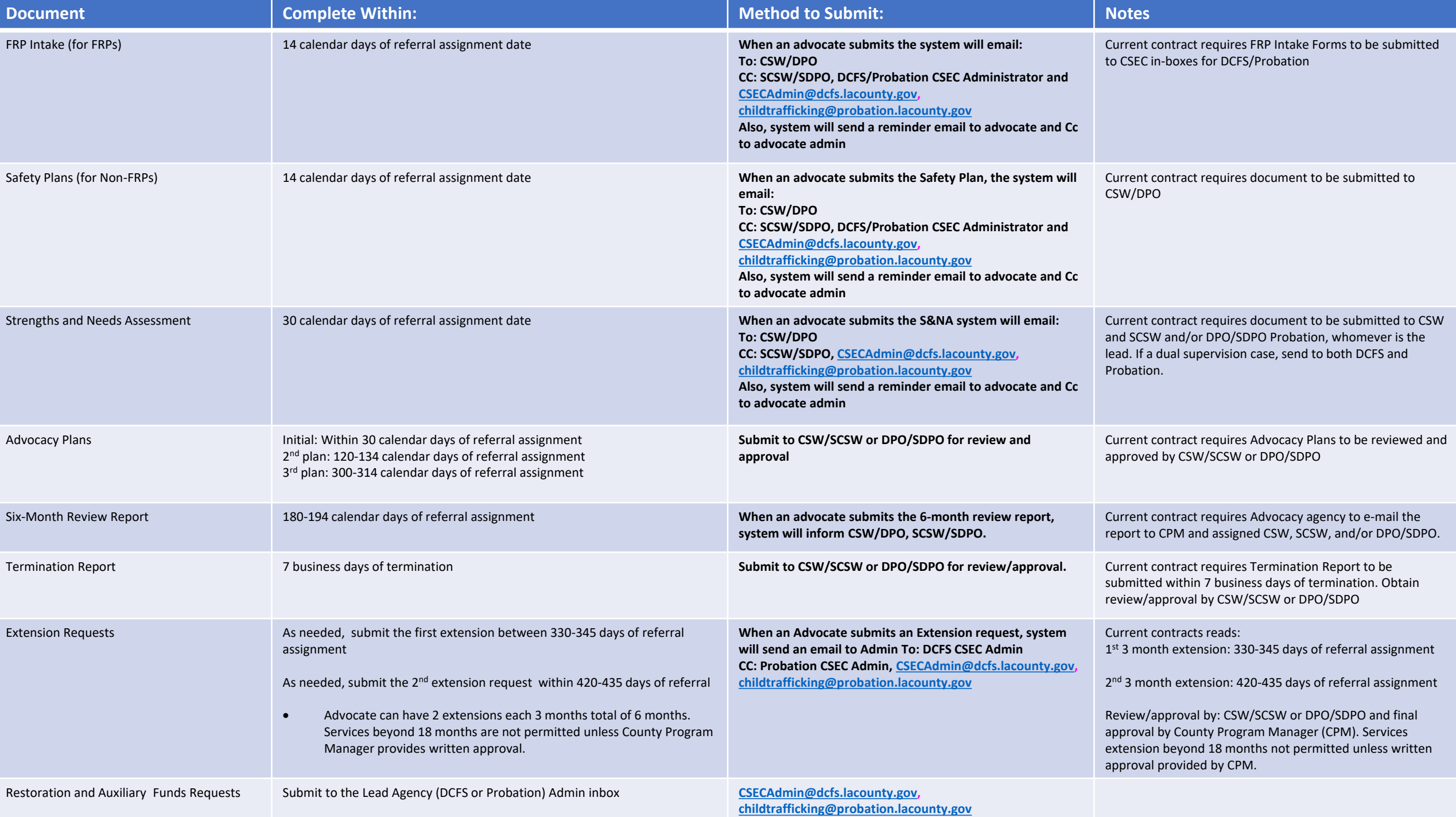

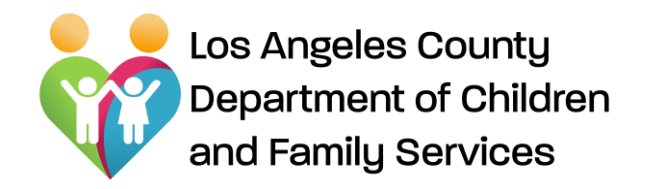

## **CSEC Tracking System** Advocacy Plan

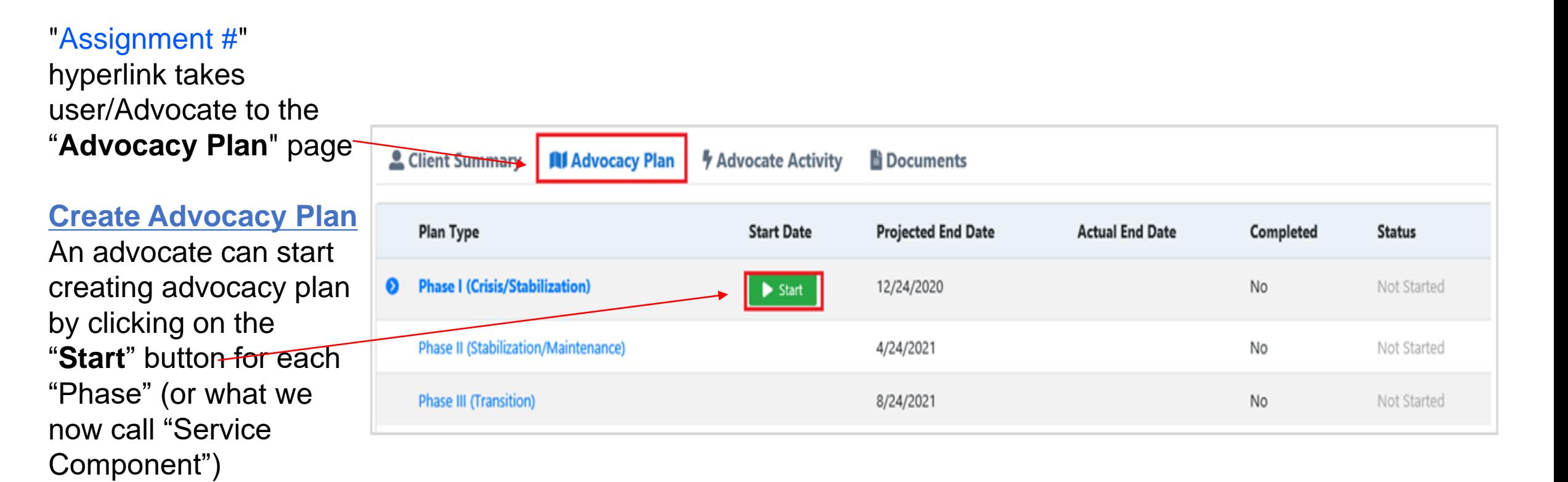

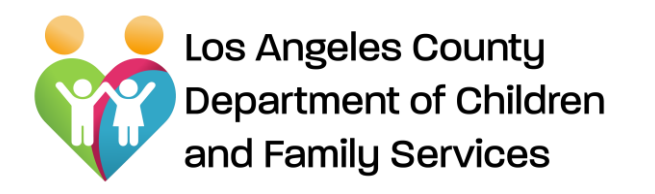

- An advocate can create, view, save, submit (*to CSW/SCSW or DPO/SDPO after completing required fields*), and print an "Advocacy Plan".
- $\triangleright$  System will generate the "Start Date" and "Projected End Date"

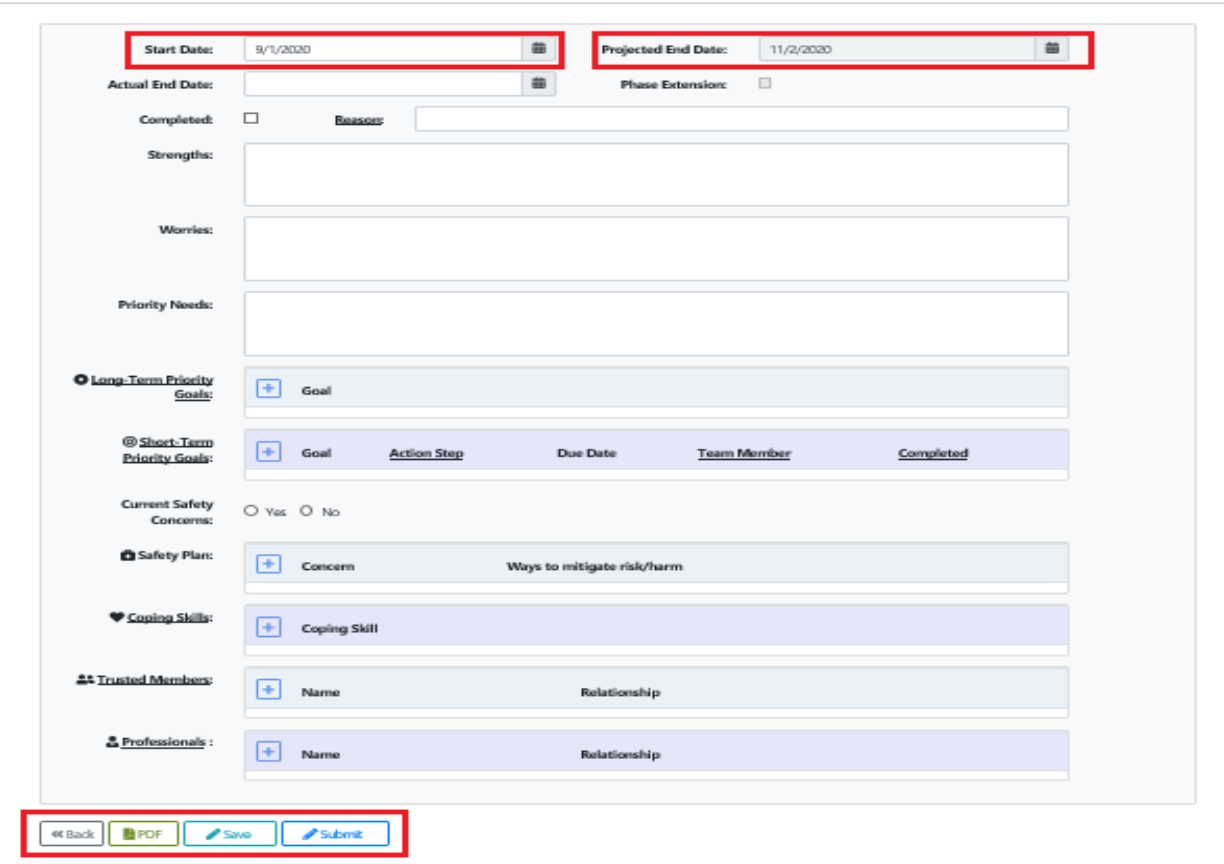

- After submitting to CSW/SCSW or DPO/SDPO "Advocacy Plan" will be read only to Advocate.
- Advocate can modify and make changes to "Advocacy Plan" after CSW/SCSW or DPO/SDPO approval/rejection. CSW/SCSW or DPO/SDPO will be notified that changes were made.
- $\triangleright$  The next phase will be available upon the completion of previous phase or meeting the timeline.

Advocacy Plan

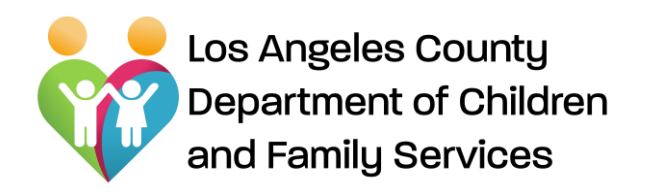

Advocate Activity Page

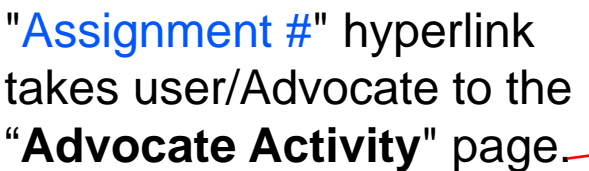

 An Advocate can view/create documentation of advocacy activities using "**Advocate Activity**" page.

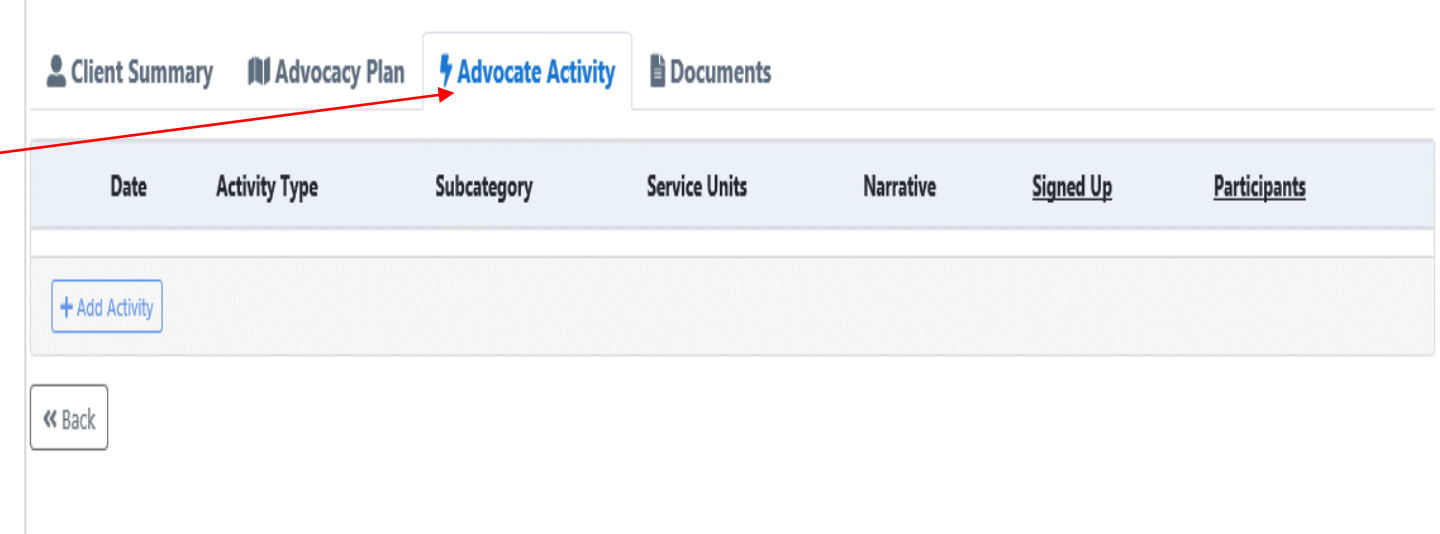

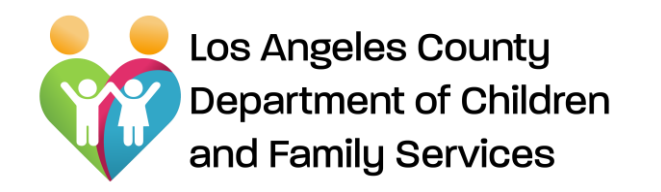

Advocate Activity Page – Adding an **Activity** 

#### **Add an Activity:**

An Advocate can create/add activity, simply by clicking on "**Add Activity**" button from "**Advocate Activity"**  page, adding required fields, and clicking on "Add" button on **"Activity Detail"** popup window.

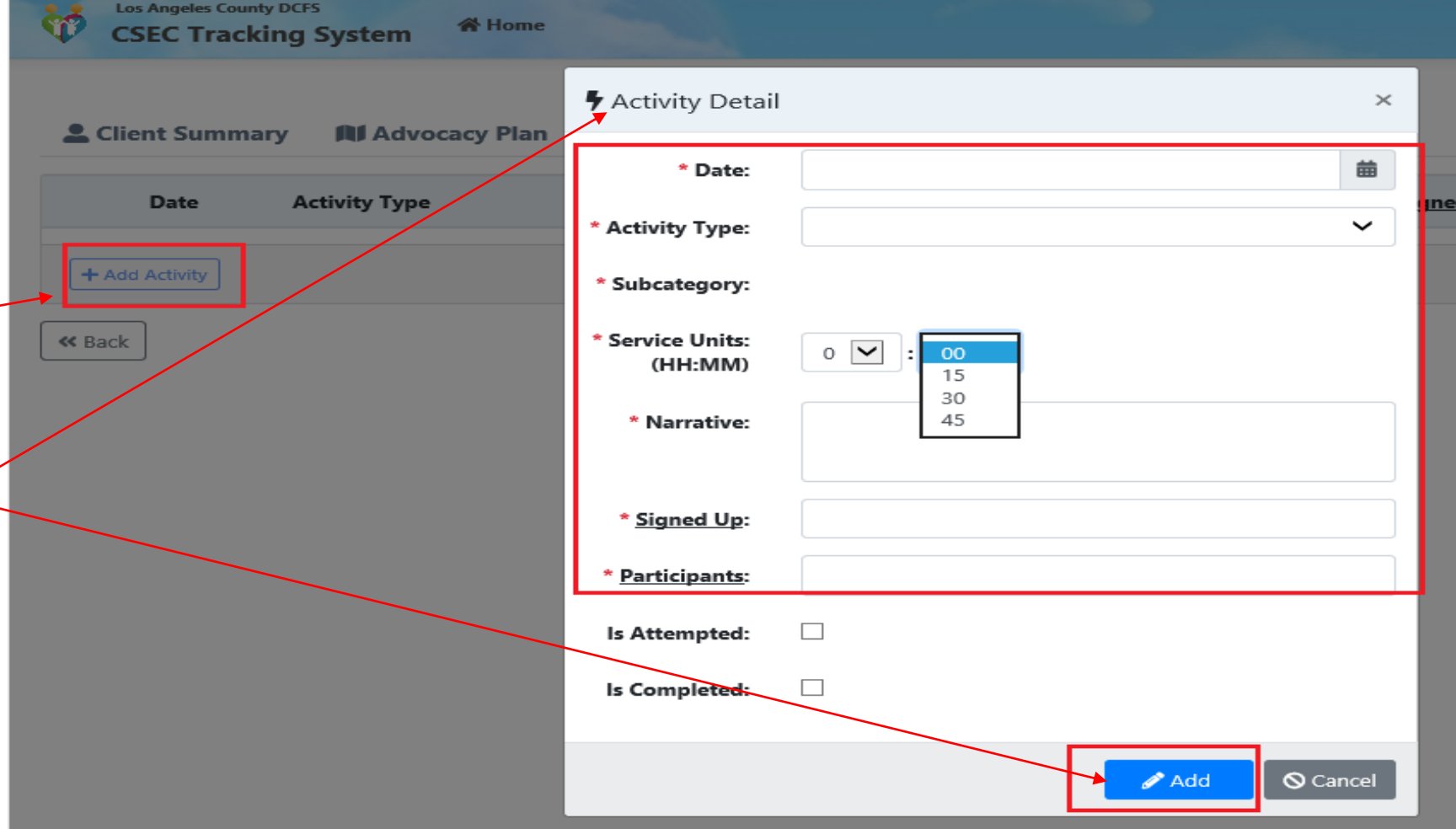

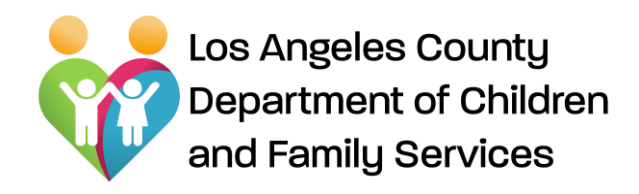

Select the Activity Type from the drop code – those boxed in red are appropriate for Advocates to select.

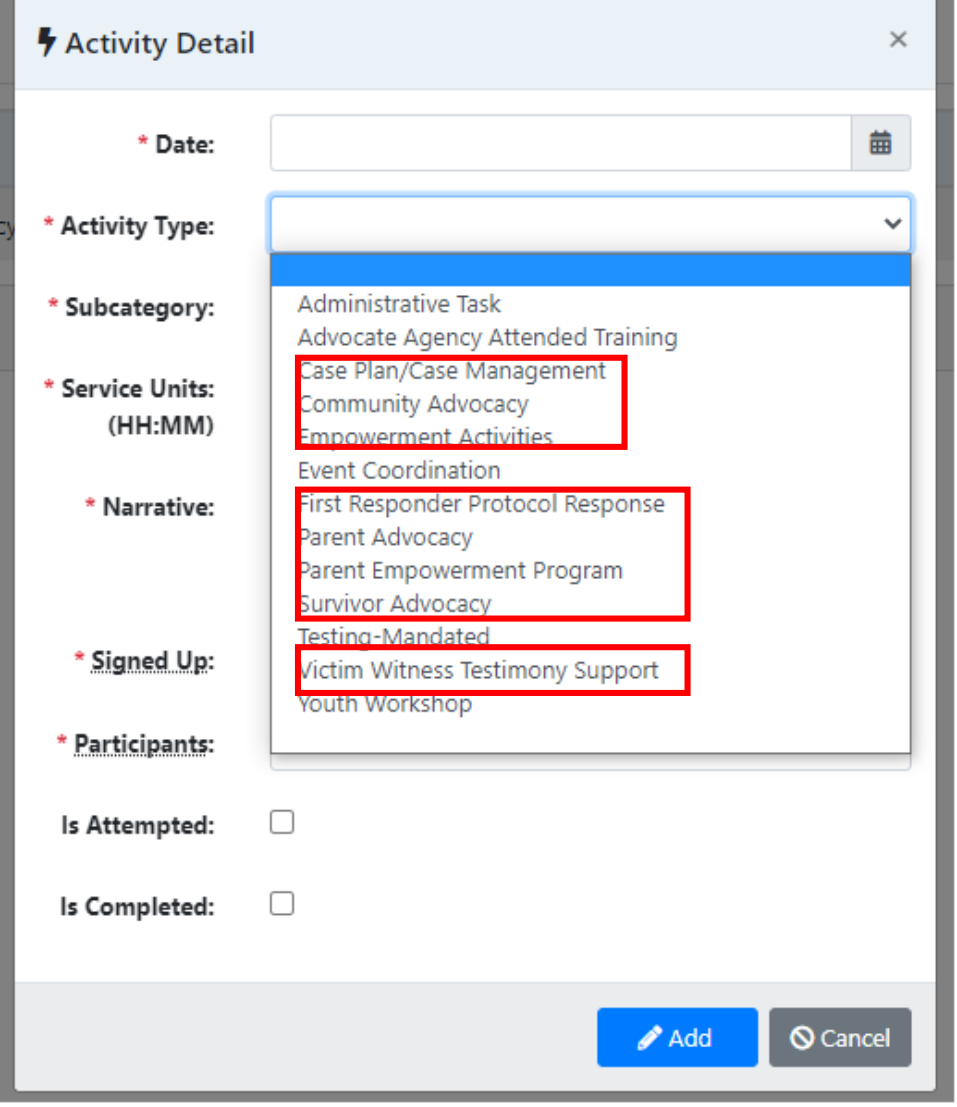

## **CSEC Tracking System**

Advocate Activity Page – Activity Type

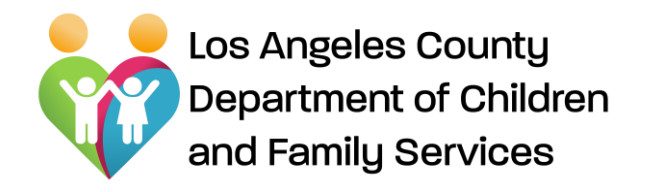

Advocate Activity Page – Editing Activity

#### **Edit Advocate Activity:**

An Advocate can edit existing activity, simply by clicking on "**Edit Activity**", edit, and click on "**Update**" button

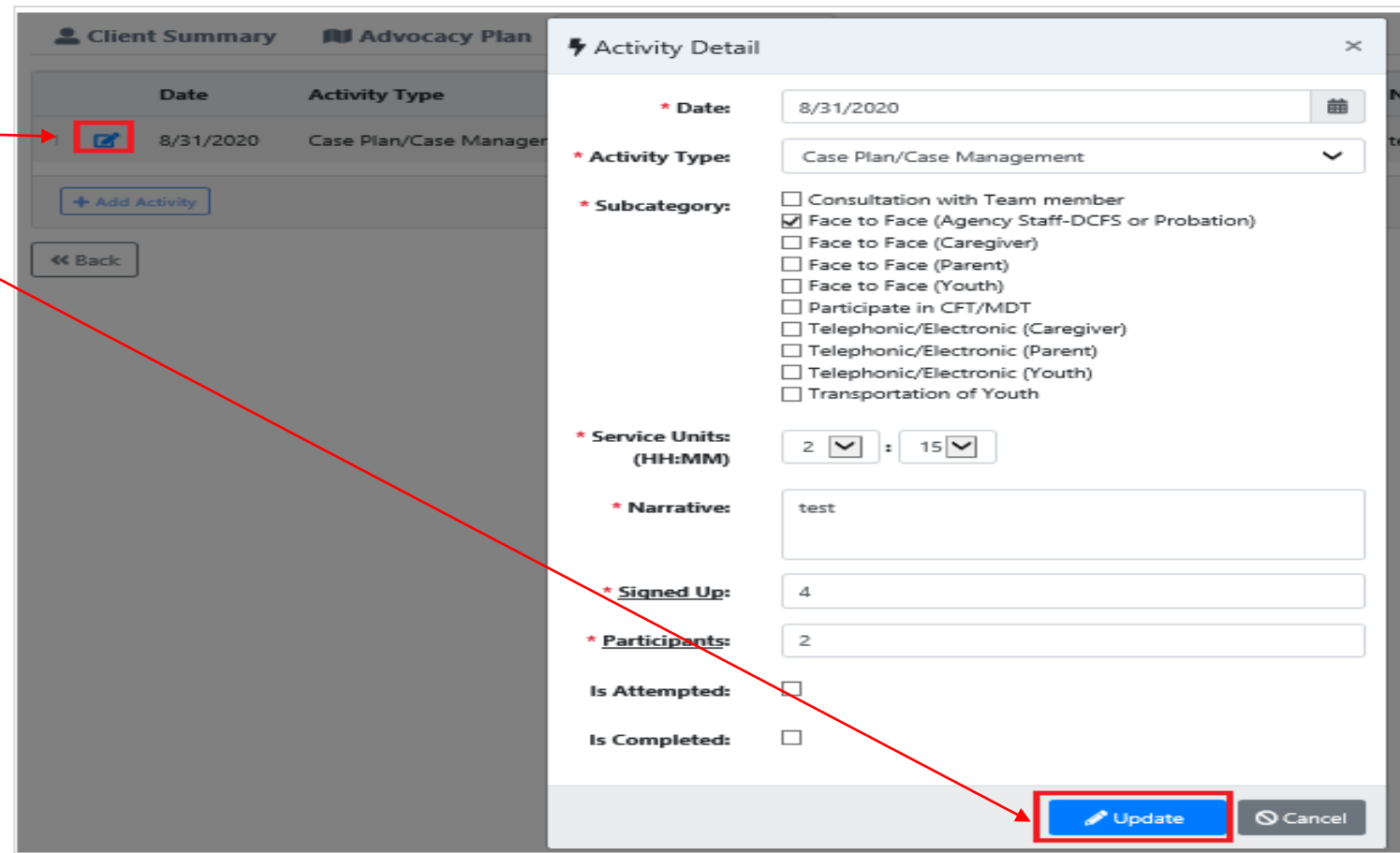

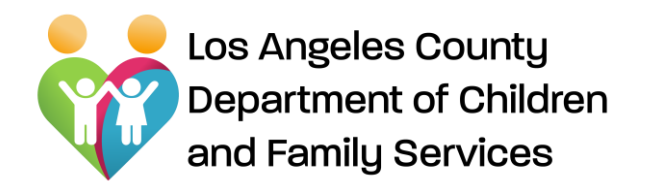

Documents Page

#### **Documents Page:**

"Assignment #" hyperlink takes user/Advocate to the "**Documents**" page.

• An Advocate can view, create, modify, and submit (*to CSW/SCSW, DPO/SCPO, or CSEC Admin*) designated document using "**Document**" page.

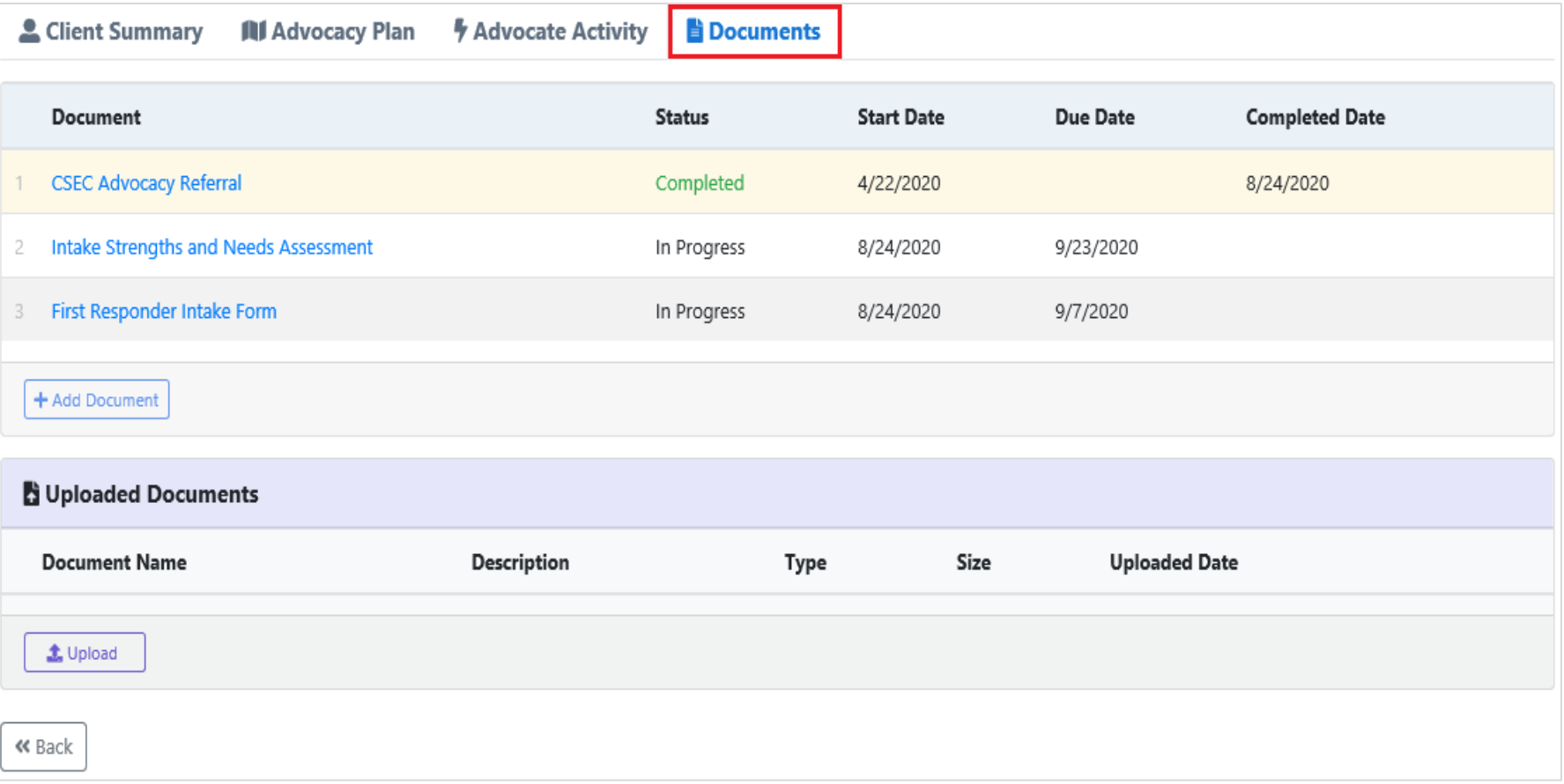

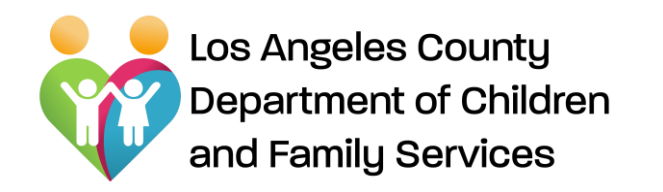

Documents: Add Document

#### Client Summary *M* Advocate Activity **Documents All Advocacy Plan Start Date Document Status** Due Date **CSEC Advocacy Referral** Completed 4/22/2020 2 Intake Strengths and Needs Assessment In Progress 8/24/2020 9/23/202 3 First Responder Intake Form Add Document × + Add Document Document: 6-Month Review Report Auxiliary Funds Request Release of Information Uploaded Documents Restoration Funds Request **Termination Report Document Name** Workshop Facilitator Debrief

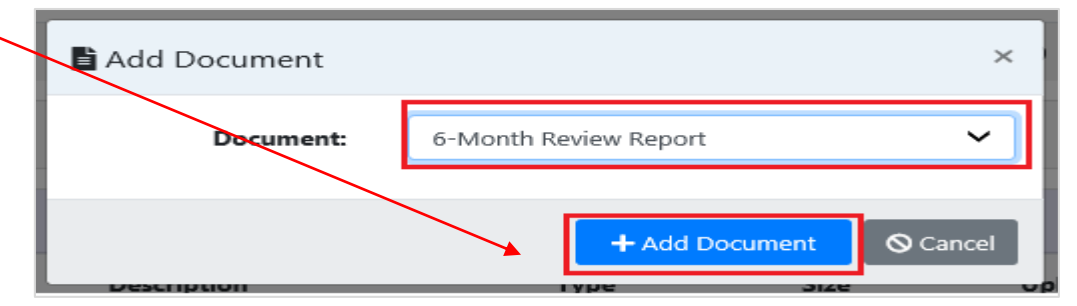

**Add Document:**

•An Advocate can create/add document, simply by clicking on "**Add Document**". •Select desired form from drop down menu

•Click on "**Add Document**"

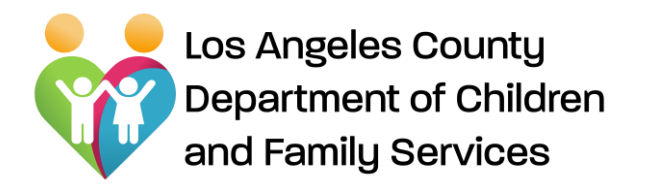

Documents Page

- o Once Advocate adds document, the selected form/report will display. *NOTE: Initial data will be prepopulated.*
- o Advocate can "**Save**" by skipping the mandatory fields, and can complete/submit it later.
- o Advocate can "**Submit**" to CSW/SCSW, DPO/SDPO, or CSEC Admin accordingly after completing mandatory fields.
- o Advocate can print out documents as needed

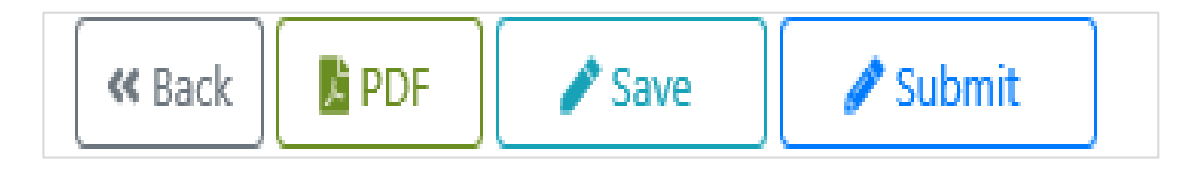

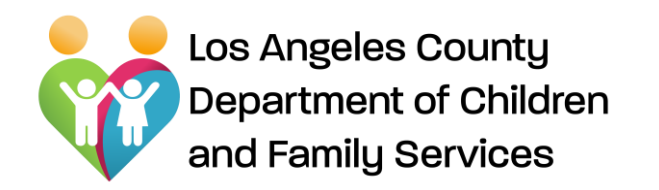

#### **CSEC Tracking System** Documents Page - Editing

Saved/submitted form(s)/report(s) will be listed on "**Documents**" section.

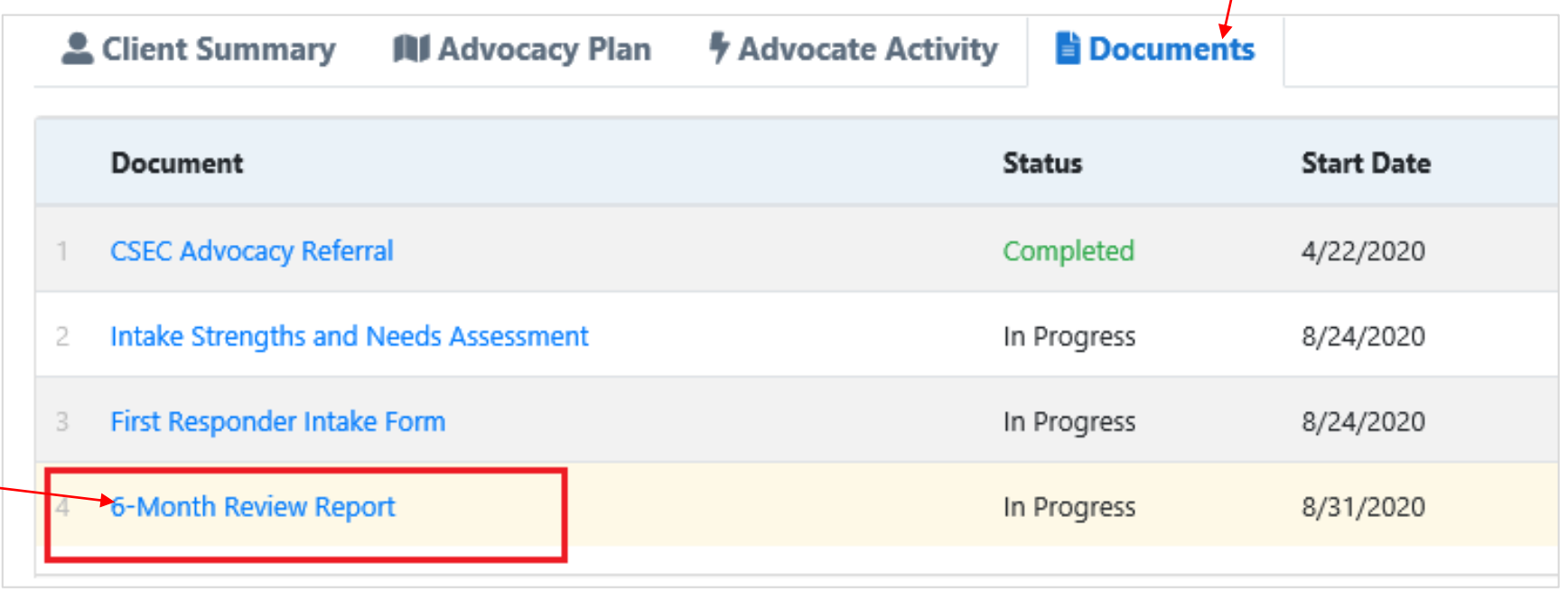

#### **Edit Document:**

An Advocate can edit/modify a document, simply by clicking on desired document hyperlink  $\rightarrow$ listed on "**Document**" page.

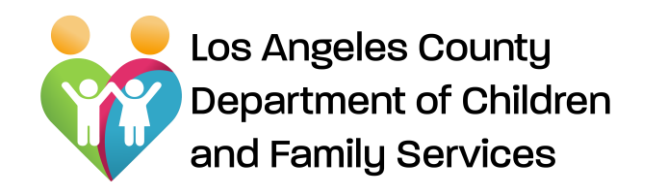

Documents Page – Uploading documents

#### **Upload Document:**

Upload document(s), simply by clicking on "**Upload" button on "Uploaded Documents" Section** 

Follow "**Upload Document**" popup window fields by:

- o Clicking on "**Browse**",
- o Locating your document,
- o Adding Description,
- o Click on "**Upload Document**" button.

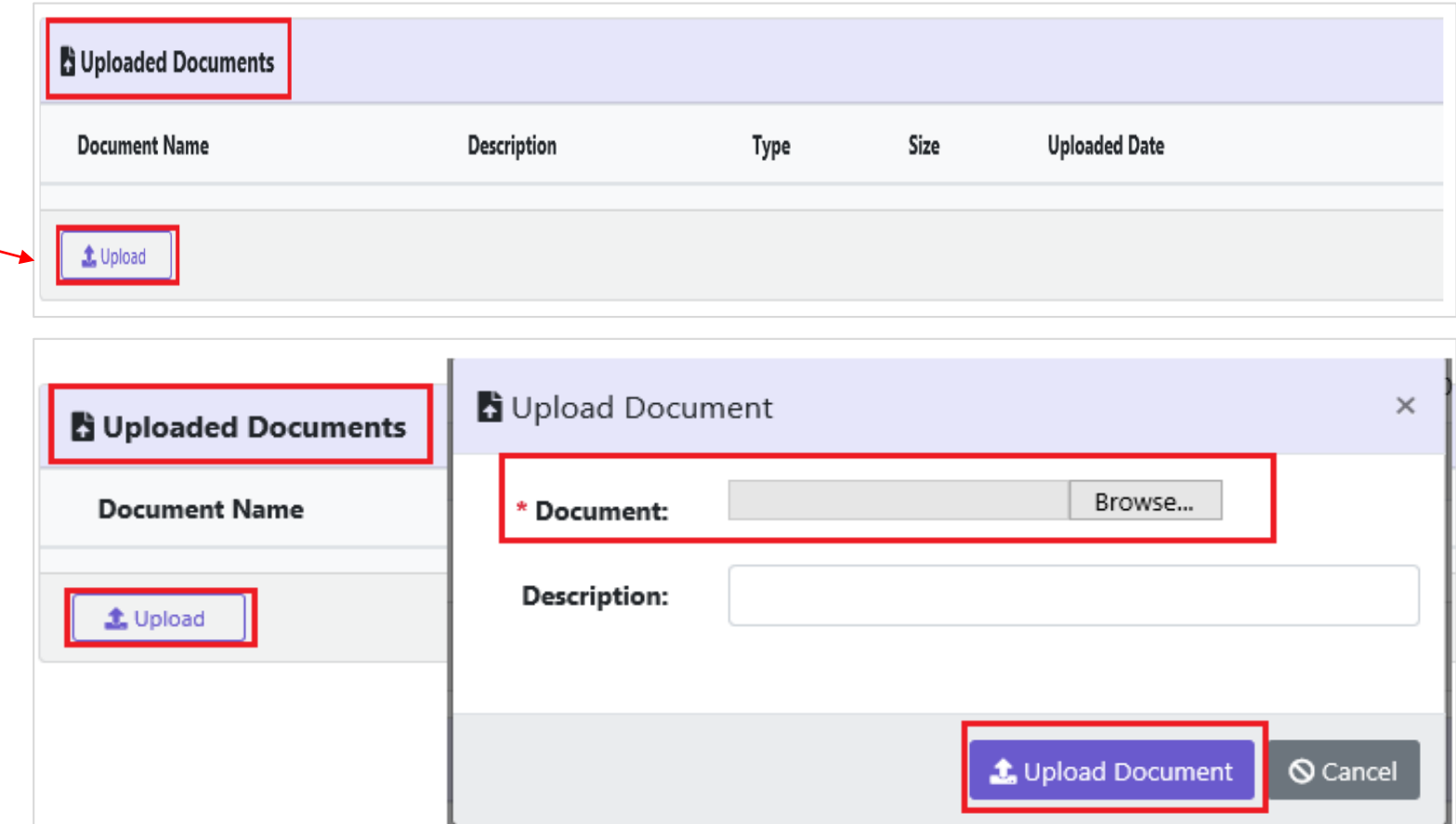

Uploaded document(s) will be listed on "**Upload Documents**" section.

## **Adela Estrada**

CSEC Program Administrator DCFS CSEC Program **Phone**: (310) 210-3835 **Email**: estraa@dcfs.lacounty.gov **Website:** www.dcfs.lacounty.gov

**For technical support from Bureau of Information Services, e-mail:**

**EDL-DCFS-CTS-Support@dcfs.lacounty.gov**

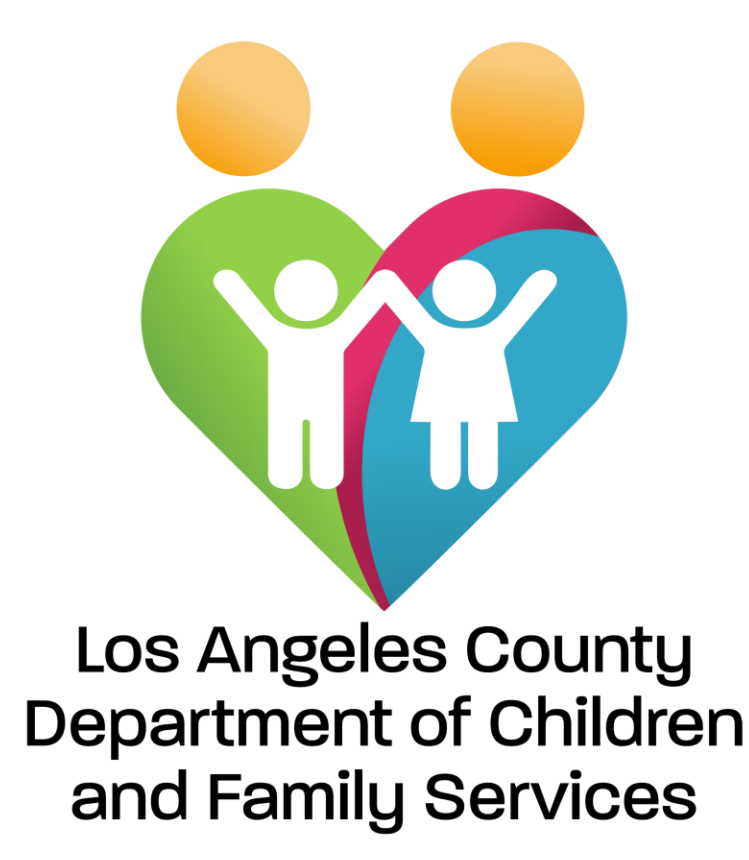

*Promoting Child Safety and Strengthening Families*